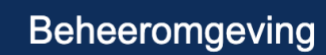

# **Beheeromgeving in het kort**

## **Inloggen**

Oefenen.nl

- Ga naar **oefenen.nl/beheeromgeving**.
- Vul je **gebruikersnaam** en **wachtwoord** in en klik op **Inloggen**.

### **Begeleider toevoegen**

- Ga naar de pagina **Begeleiders**.
- Klik op de knop **Nieuwe begeleider**.
- Vul de velden **Naam**, **E-mail**, **Gebruikersnaam** en **Wachtwoord** in.
- Klik op **Opslaan**.

### **Groep toekennen**

- Ga naar de pagina **Groepen**.
- Klik op de knop **Nieuwe groep**.
- Vul het veld **Naam** in.
- Vink één of meer **Begeleiders** aan.
- Klik op **Opslaan**.

### **Informeer de begeleider**

- Geef gebruikersnaam en wachtwoord aan de begeleider.
- Die kan nu met deze gegevens inloggen in het Volgsysteem om deelnemers toe te voegen en te volgen.